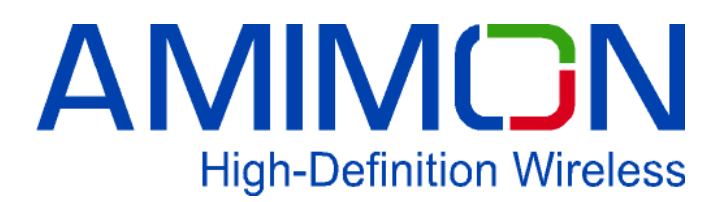

**User Manual** 

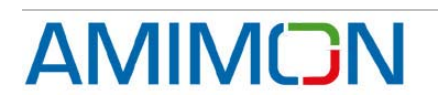

### **Important Notice**

AMIMON Ltd. Reserves the right to make corrections, modifications, enhancements, improvements, and other changes to its products and services at any time and to discontinue any product or service without notice. Customers should obtain the latest relevant information before placing orders and should verify that such information is current and complete. All products are sold subject to AMIMON's terms and conditions of sale supplied at the time of order acknowledgment.

AMIMON warrants performance of its hardware products to the specifications applicable at the time of sale in accordance with AMIMON's standard warranty. Testing and other quality control techniques are used to the extent AMIMON deems necessary to support this warranty. Except where mandated by government requirements, testing of all parameters of each product is not necessarily performed.

AMIMON assumes no liability for applications assistance or customer product design. Customers are responsible for their products and applications using AMIMON components. To minimize the risks associated with customer products and applications, customers should provide adequate design and operating safeguards.

AMIMON does not warrant or represent that any license, either express or implied, is granted under any AMIMON patent right, copyright, mask work right, or other AMIMON intellectual property right relating to any combination, machine, or process in which AMIMON products or services are used. Information published by AMIMON regarding third-party products or services does not constitute a license from AMIMON to use such products or services or a warranty or endorsement thereof. Use of such information may require a license from a third party under the patents or other intellectual property of the third party, or a license from AMIMON under the patents or other intellectual property of AMIMON.

Reproduction of information in AMIMON data books or data sheets is permissible only if reproduction is without alteration and is accompanied by all associated warranties, conditions, limitations, and notices. Reproduction of this information with alteration is an unfair and deceptive business practice. AMIMON is not responsible or liable for such altered documentation.

Resale of AMIMON products or services with statements different from or beyond the parameters stated by AMIMON for that product or service voids all express and any implied warranties for the associated AMIMON product or service and is an unfair and deceptive business practice. AMIMON is not responsible or liable for any such statements.

All company and brand products and service names are trademarks or registered trademarks of their respective holders.

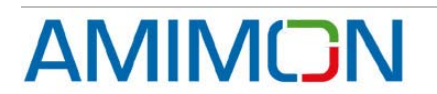

### Contact Us

#### **US Office**

2350 Mission College Blvd. Suite 500 Santa Clara, CA 95054 Tel: +1 650 641 7178

#### **Israeli Headquarters**

2 Maskit St. Building D, 2<sup>nd</sup> Floor P.O Box 12618 Herzlia 46733, Israel Tel: +972-9-962-9222 Fax: +972-9-956-5467 [contact@AMIMON.com](mailto:contact@AMIMON.com)

**AMIMON Japan K.K** TK Gotanda Bldg 409, 5-10-18 Higashi-Gotanda, Shinagawa-ku, Tokyo, Japan 141-0022 Tel: 81-3-3444-4305 Fax: 81-3-3444-4351

**Korea Office**  706 DaerungPostTower2, 182-13, Guro-dong, Guro-gu, Seoul, Korea Postal Code : 152-790 Office Tel : +82-2-569-9183 Fax : +82-2-569-9153 [YH.Park@amimon.com](mailto:YH.Park@amimon.com) 

#### **Taiwan Representative and Sales**

Attn: Ruby Yen Tel: 886 9 18981219 [ruby.yen@amimon.com](mailto:ruby.yen@amimon.com) 

[contact.japan@amimon.com](mailto:contact.japan@amimon.com) 

#### **China representative and sales**

Attn: Richard Yuan 35-7-7B, Yang Guang Zong Lv Yuan, Qianhai Road, Nanshan District, Shenzhen 518048, Guangdong, China Tell: +86 13602584064 Fax: +86 755 86128798 [richard.yuan@amimon.com](mailto:richard.yuan@amimon.com) 

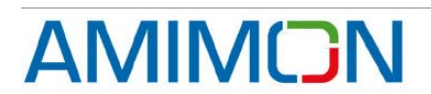

## **Revision History**

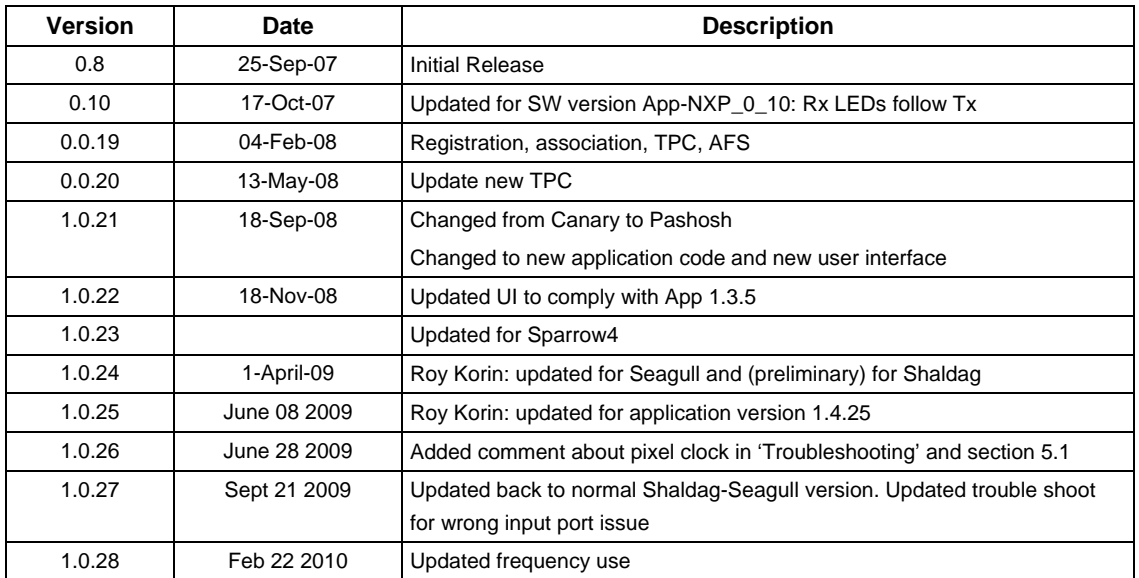

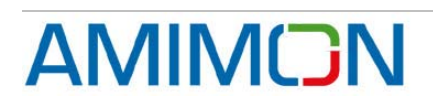

#### **Certification & Compliance - FCC**

- This product is for indoor use only.
- This product transmit only on two channels: 5300MHz and 5550MHz, using 40MHz bandwidth. This product **doesn't** intend to operate in the 5600- 5650MHz band.
- This device complies with part 15 of the FCC Rules. Operation is subject to the following two conditions: (1) This device may not cause harmful interference, and (2) this device must accept any interference received, including interference that may cause undesired operation.
- Any changes or modifications not expressly approved by Amimon for compliance could void the user's authority to operate the equipment.
- This equipment has been tested and found to comply with the limits for a Class B digital device, pursuant to part 15 of the FCC Rules. These limits are designed to provide reasonable protection against harmful interference in a residential installation. This equipment generates, uses and can radiate radio frequency energy and, if not installed and used in accordance with the instructions, may cause harmful interference to radio communications. However, there is no guarantee that interference will not occur in a particular installation. If this equipment does cause harmful interference to radio or television reception, which can be determined by turning the equipment off and on, the user is encouraged to try to correct the interference by one or more of the following measures:
	- o Reorient or relocate the receiving antenna.
	- o Increase the separation between the equipment and receiver.
	- o Connect the equipment into an outlet on a circuit different from that to which the receiver is connected.
- Consult the dealer or an experienced radio/TV technician for help.
- **Caution**: The module should be positioned so that personnel in the area for prolonged periods may safely remain at least 20 cm (8 in) in an uncontrolled environment from the module.

#### Declaration-

In this product the country code **cannot** be accessed by the end user since this product is not intended for professional installation

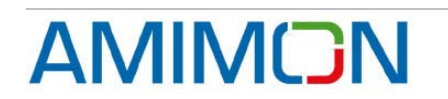

# **Table of Contents**

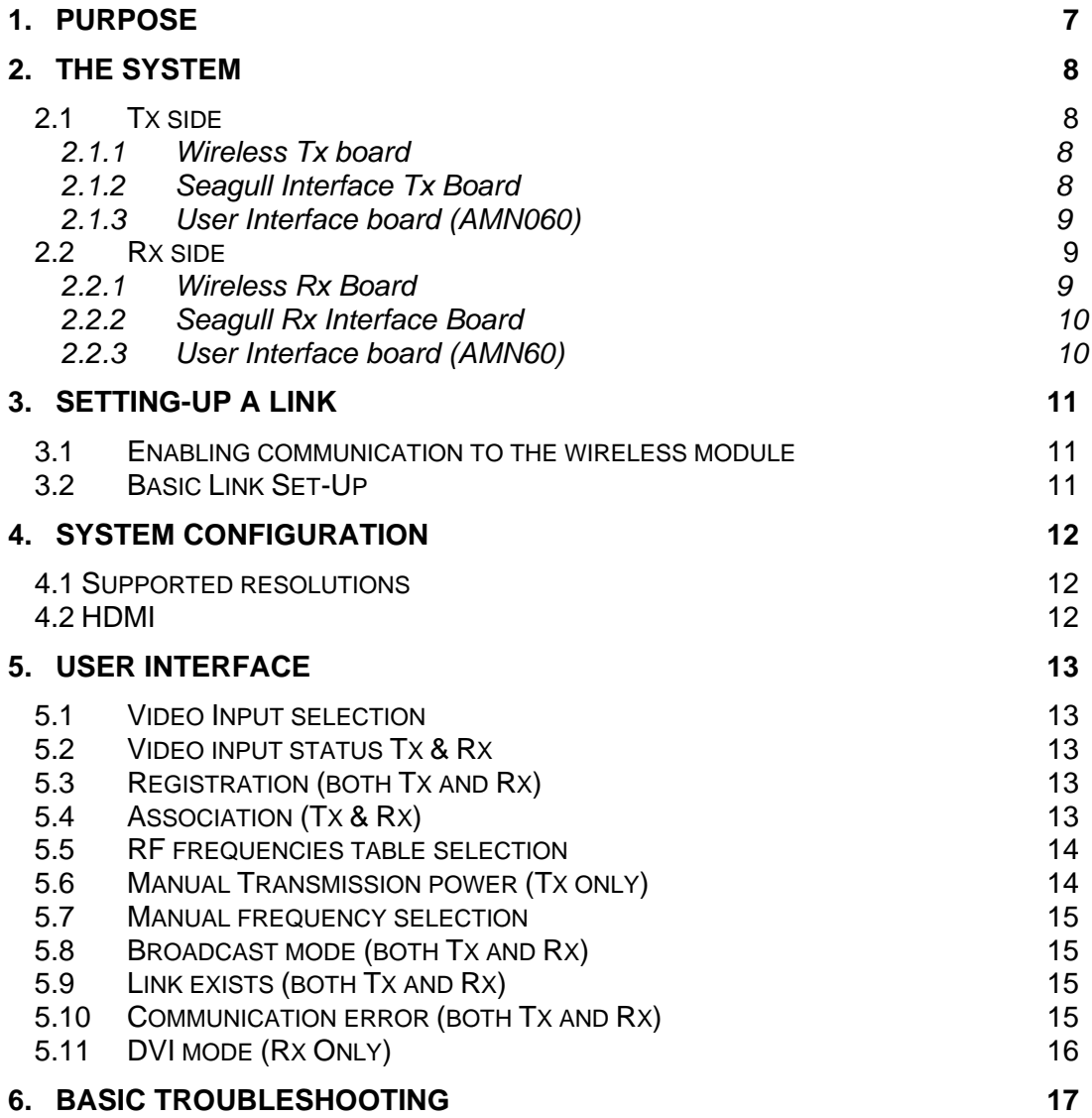

# **List of Figures**

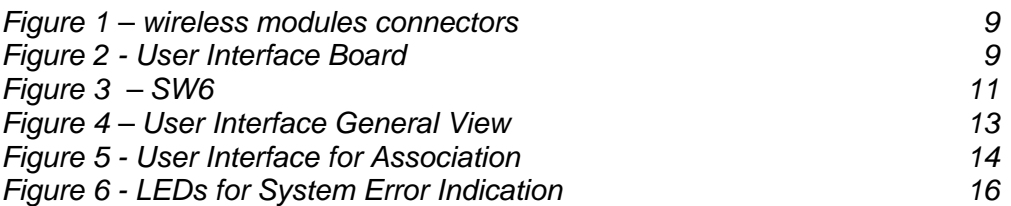

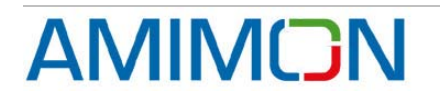

# <span id="page-6-0"></span>**1. Purpose**

This document explains the required steps needed for setting up a link with AMIMON's WHDI<sup>™</sup> Development Platform.

This is a basic user's guide that includes troubleshooting and a description of the basic features of the system that should allow the user to establish a video link and control the system

**This document refers to systems running Shaldag with MAC version 3.0 and on, with application (Seagull) version 1.4.25 and on.** 

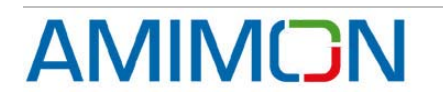

# <span id="page-7-0"></span>**2. The System**

The system consists of a Tx part and an Rx part. Each of the parts is comprised of a box, a 5V 2A DC power supply and 3 main board components:

- A wireless board, that contains the antennas, the RF components and the Baseband (BB) chip. The wireless board is:
	- $\circ$  **Shaldag** Third generation board, based on Amimon  $2<sup>st</sup>$  generation BB and Amimon single-chip RFIC
- An interface (also called 'application' or 'I/O') board which is the audio-video input/output board. The interface board is called **Seagull**, and is numbered AMN\_PCB\_117/118
- A User-Interface board that has LEDs and buttons. (AMN60)

**Note**: The functionality and operation described in this document is identical to all three possible wireless boards, unless specifically noted

### <span id="page-7-1"></span>**2.1 Tx side**

#### <span id="page-7-2"></span>**2.1.1 Wireless Tx board**

The Shaldag wireless Tx board is the transmission part of AMIMON's wireless system. The board has 5 printed antennas, 4 of which are for transmission and 1 is for reception of the back-channel. In addition there is one uplink reception diversity antenna. The board also contains the RF components, the Baseband Tx chip and the MAC microprocessor. On the Shaldag board the MAC microprocessor is embedded inside the BB chip. It is connected to the Seagull interface board through a WHDI connector. The wireless board receives its power supply from the Seagull interface board through the WHDI connector.

#### <span id="page-7-3"></span>**2.1.2 Seagull Interface Tx Board**

The Seagull Interface Tx board is used to connect from the various sources to the wireless link. It contains the following video and audio inputs:

- 2 HDMI inputs
- VGA input (optional)
- Stereo  $I^2S$  audio (optional)
- Optical SPDIF audio input (optional)

Seagull board supports the following Amimon's wireless module (see fig 1.a):

- Shaldag (via J15)

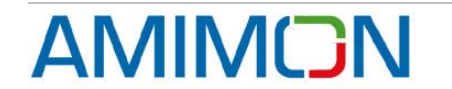

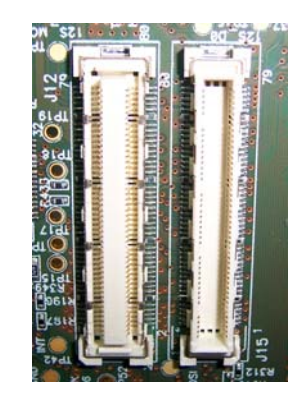

*Figure 1 – wireless modules connectors* 

- <span id="page-8-3"></span>The board also contains a remote control IR receiver port (optional) that will be supported with later SW versions.
- The power supply of the Seagull board is 5V 2A center positive DC power.

#### <span id="page-8-0"></span>**2.1.3 User Interface board (AMN060)**

The AMN060 User Interface (UI) board is used to perform several operations, such as registration, display link status etc. Figure 2 shows the picture of the Interface board, that later on in this document will be illustrated as a schematic drawing for clarity. Please refer to chapter 5 for a description of the various LEDs and buttons use and indications.

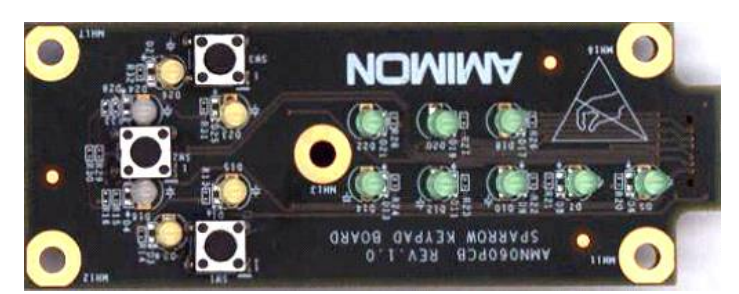

*Figure 2 - User Interface Board* 

## <span id="page-8-4"></span><span id="page-8-1"></span>**2.2 Rx side**

#### <span id="page-8-2"></span>**2.2.1 Wireless Rx Board**

The Shaldag Wireless Rx board is the reception part of AMIMON's system. The board has 5 printed antennas, 4 of which are for reception and 1 alternates between reception and transmission of the back-channel (uplink). The board also contains the RF components, the Baseband Rx chip and the MAC microprocessor. On the Shaldag board the MAC microprocessor is embedded inside the BB chip. It is connected to the Seagull interface board through a WHDI connector. The wireless board gets its 5V power supply from the Seagull interface board through the WHDI connector.

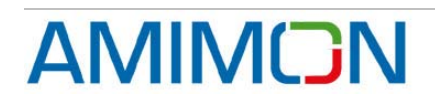

**Note:** To ensure optimal performance please make sure that the antennas are not blocked by any object, both on Tx and Rx sides

#### <span id="page-9-0"></span>**2.2.2 Seagull Rx Interface Board**

The Seagull Rx Interface board is used to interface to the various displays and destinations of the wireless link. It contains the following video and audio outputs:

- HDMI output
- Stereo  $I^2S$  audio (optional)
- Optical SPDIF audio input (optional)

Seagull board is supporting the following Amimon's wireless modules (same as fig 1.a):

- Shaldag (via J15)
- The board also contains a remote control IR receiver port (optional) that will be supported with later SW versions.
- The power supply of the Sparrow board is 5V 2A center positive DC power.

#### <span id="page-9-1"></span>**2.2.3 User Interface board (AMN60)**

See section 2.1.3 above

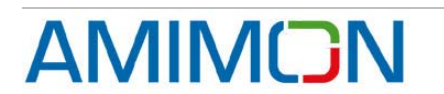

# <span id="page-10-0"></span>**3. Setting-up a Link**

#### <span id="page-10-1"></span>**3.1 Enabling communication to the wireless module**

Seagull boards can work with Shaldag application boards. Canary and Pashosh use I2C protocol with the Seagull board, while Shaldag uses SPI protocol. The Seagull boards contain Dip Switch to select I2C/SPI communication. In case using Pashosh/Canary, dip switch 1 should be set to 'On' (as the figure below). In case using Shaldag dip switch should be off.

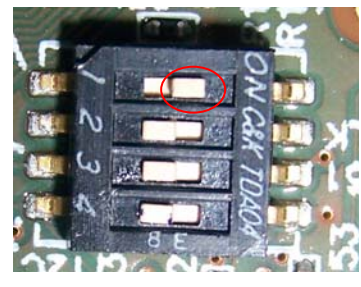

*Figure 3 – SW6* 

## <span id="page-10-3"></span><span id="page-10-2"></span>**3.2 Basic Link Set-Up**

To create a link, follow the below procedure:

- Connect the Tx module to a video source using an HDMI cable. Use HDMI 0 port by default (this is Shaldag based system default)
- Connect the Rx module to a display (monitor/TV/projector) using an HDMI cable.
- Connect the power supplies to both Tx and Rx modules. Ensure that the power switches are off.
- Power on the Tx using the power switch and wait for the status LEDs (L2) to turn on. They should be red if no source is connected and turn green if a legal source is connected and the video resolution is identified. Refer to section 5.5 for more information.
- In case the source is off, turn it on and make sure it is set to output a legal resolution (refer to section 4.1). The status LEDs (L2) on the Tx should turn to green once the source was recognized and the transmission is set and (refer to section 5.5).
- Make sure your display is on and set to the right input source.
- Power on the Rx using the power switch. L1 yellow LEDs should turn on once association is completed and the link is connected (refer to section 5.5). Link establishment process may take 10-15 seconds.
- Once link is established, RX L2 LEDs should turn green, and there should be audio and video reception on the display.
- In case the display has only a DVI port and the Rx can be connected to a display via an HDMI to DVI cable. Refer to section 5.7 for explanation on setting DVI mode.

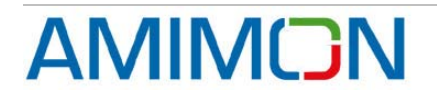

# <span id="page-11-0"></span>**4. System Configuration**

#### <span id="page-11-1"></span>**4.1 Supported resolutions**

The Sparrow system currently supports video formats up to and including:

- 720p 60fps
- 1080i 60fps
- 1080p 24fps/30fps
- 1080p 60fps

The system is configured to automatically recognize the resolution, and adjust accordingly. Switching sources and resolutions once the link is set is legal, and the system should adjust automatically, although this may result in a few frames of blank video and may take a few seconds. The system is also capable of recognizing the color space (RGB/YCbCr) and adjusting accordingly.

## <span id="page-11-2"></span>**4.2 HDMI**

To ensure full support and optimal performance, the HDMI (or DVI) source and display connected to the WHDI Reference Design system should support EDID and HDCP, and should provide the necessary 5V DC voltage as specified by the HDMI requirements.

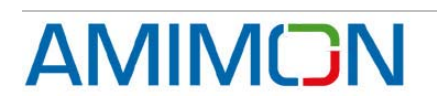

# <span id="page-12-0"></span>**5. User Interface**

| $\overline{O}$<br>$\overline{2}$              | $\bullet$ B3  | <b>NOMIMA</b> |              |              |                            |                |                 |  |
|-----------------------------------------------|---------------|---------------|--------------|--------------|----------------------------|----------------|-----------------|--|
| Δ<br>B2<br>$\overline{2}$<br>ŭ                | $\bigcirc$ l1 |               | L8           | ႙            | $\Omega$                   |                |                 |  |
|                                               | Ol1           |               | $\mathbb{Q}$ | $\mathbf{Q}$ | $\mathbb{Q}$ <sub>L5</sub> | $\frac{0}{16}$ | $\bullet$<br>L7 |  |
|                                               | B1            |               |              |              |                            |                |                 |  |
| Legend:<br>$Lx - LEDx$<br><b>Ry - Ruttony</b> |               |               |              |              |                            |                |                 |  |

*Figure 4 – User Interface General View* 

### <span id="page-12-5"></span><span id="page-12-1"></span>**5.1 Video Input selection**

Toggle between video input ports – HDMI 0, HDMI 1, VGA, Component

- **Button** 
	- o On Tx with Shaldag no selection can be done via the keypad. Default port is HDMI 0
- **LEDs**: according to section 'Video-in status Tx & Rx' below

**Note:** In some older Shaldag system, short press on B1 button will reverse the output pixel clock polarity, and only HDMI 1 is available. This is a temporary solution.

### <span id="page-12-2"></span>**5.2 Video input status Tx & Rx**

- $\circ$  No video input (Rx & Tx) L2 red
- $\circ$  Unsupported video input (Rx & Tx) L2 blinking red (future implementation)
- o Video input exists and legal (Tx, and if link exist then Rx as well) L2 green

## <span id="page-12-3"></span>**5.3 Registration (both Tx and Rx)**

Registration is the process where the Tx and Rx exchange a public key and generate a unique master key that is stored in non volatile memory.

Registration needs to be done only once for each pair of Rx and Tx. After successful registration the registered Tx and Rx can create link only with each other and cannot link with other devices.

Note: A system sent from Amimon will already be registered

- o **Button**: To start the registration process, apply a long press (3 seconds) on B2 of both Tx and Rx.
- o **LEDs:** Upon successful registration a link will be established and L1 LEDs should turn solid yellow. L2 will be solid red in case there is no video input or solid green in case of video input.

## <span id="page-12-4"></span>**5.4 Association (Tx & Rx)**

Association is the link set-up phase between two registered devices. The Tx and Rx create session keys using the master key that was created during registration.

o **Button**: *Association starts automatically upon power-up*. If for some reason manual association is required (mostly for debug purposes), apply a long press on the B1 button on one of the boards to start association. Applying a long press

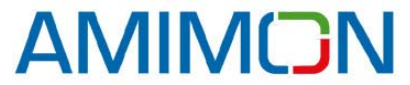

on B1 when link is already in progress will disassociate. After disassociation the system will automatically try to re-associate.

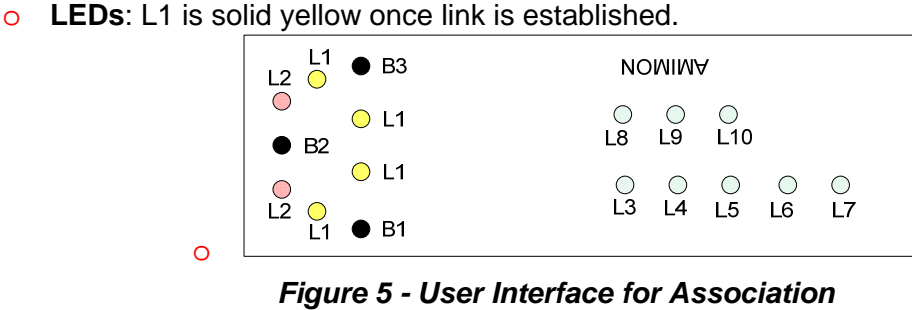

*Figure 5 - User Interface for Association*

### <span id="page-13-2"></span><span id="page-13-0"></span>**5.5 RF frequencies table selection**

It is possible to configure the system to work with 3 different frequency pre-defined tables, which are stored by default in the wireless board. The tables contain the certified frequencies per the following regions: MIC, ETSI, FCC To select a frequency table, follow the procedure below:

Press on the required buttons according to the table below and only then power up the Seagull board. Wait until L2 LEDs are blinking.

- 1. Release the pressed buttons.
- 2. The Application will continue the boot process and will start working with the desired frequency table
- 3. The Application keeps the table ID on its local EEPROM, so next boot same frequency table will be used

#### **Press one of the following buttons combinations before powering on the board**

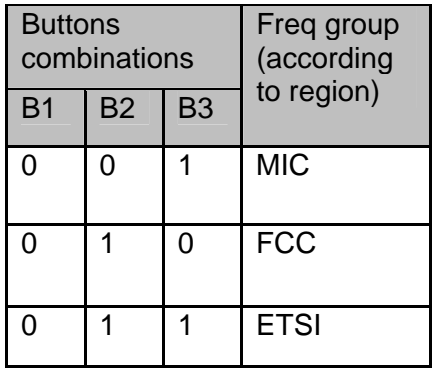

## <span id="page-13-1"></span>**5.6 Manual Transmission power (Tx only)**

By default, the transmission power is set automatically. If for some reason the automatic setting needs to be overridden, you may use the interface to disable the TPC (Transmission Power Control) and set the transmission power manually.

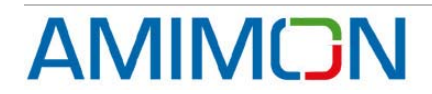

- o **Button**: a short press on B3 will disable TPC and set fixed output power setting. additional press will increment the power according to the following power Steps: 11, 14, 17, 20 & 8 dBm
- o **LEDs**: LEDs L6, L5 & L3 indicate the power level of the Tx in binary mode. L6 marks LSB and L3 marks MSB. Upon power change the relevant LEDs will blink for a few seconds

### <span id="page-14-0"></span>**5.7 Manual frequency selection**

By default, the transmission RF frequency is decided automatically by the system's Automatic Frequency Selection (AFS) mechanism, out of the pre-defined frequency table. It is possible to disable AFS and select the frequency manually.

- o **Button**: a short press on B2 will disable AFS and set fixed transmission frequency. Each press will switch to the next frequency in the pre-defined frequency table.
- o **LEDs**: LEDs L6, L5 & L3 indicate the selected frequency in binary mode. L6 marks LSB and L3 marks MSB. Upon frequency change the relevant LEDs will blink for a few seconds

### <span id="page-14-1"></span>**5.8 Broadcast mode (both Tx and Rx)**

This mode is used to set the system to broadcast mode. In this mode the Tx sends the video unencrypted so any Rx that is set to broadcast mode can receive the video without going through registration. Please note that even if HDCP is enabled in the system – it will not work in broadcast mode. Setting broadcast mode is registered in an EEPROM in the system and will remain even if powered down. In order to return to unicast mode, repeat the process.

- o **Button**: Upon power up keep pressing all 3 buttons until L2 is blinking in red (do it both for Tx and Rx). Repeat (upon power-up) to return to unicast.
- o **LEDs**: L1 will blink slowly when in broadcast mode.

## <span id="page-14-2"></span>**5.9 Link exists (both Tx and Rx)**

After Link setup the Tx should transmits video frames and the Rx should receives them. The following is the link indications:

- o MAC does not response L1 blink fast.
- o MAC response but no LINK L1 off.
- o Link is active unicast L1 solid.
- o Link is active broadcast L1 blink slowly.

## <span id="page-14-3"></span>**5.10 Communication error (both Tx and Rx)**

If there is a system error (such as bad  $I<sup>2</sup>C/SPI$  communication between the MAC and the application), there will be a system error indication.

o **LEDs**: L1 fast-blinking yellow

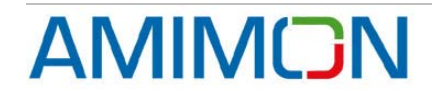

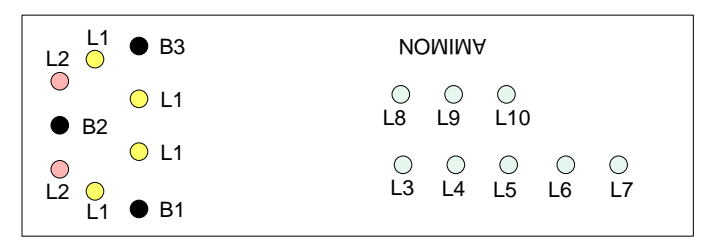

*Figure 6 - LEDs for System Error Indication* 

## <span id="page-15-1"></span><span id="page-15-0"></span>**5.11 DVI mode (Rx Only)**

In case the display has only a DVI port and the Rx is connected to a display via an HDMI to DVI cable, you should set the Rx in DVI mode which removes the audio from the link. This mode can also be used to mute an HDMI link.

o **Button**: A short press on B3 sets the Rx in DVI mode (default mode is HDMI). An additional press returns the Rx to HDMI mode.

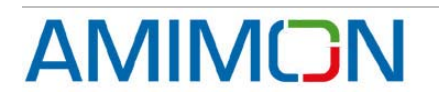

# <span id="page-16-0"></span>**6. Basic Troubleshooting**

Before proceeding to the common troubleshooting procedures below make sure that Tx, Rx, source and display are powered, connected and on. Then proceed:

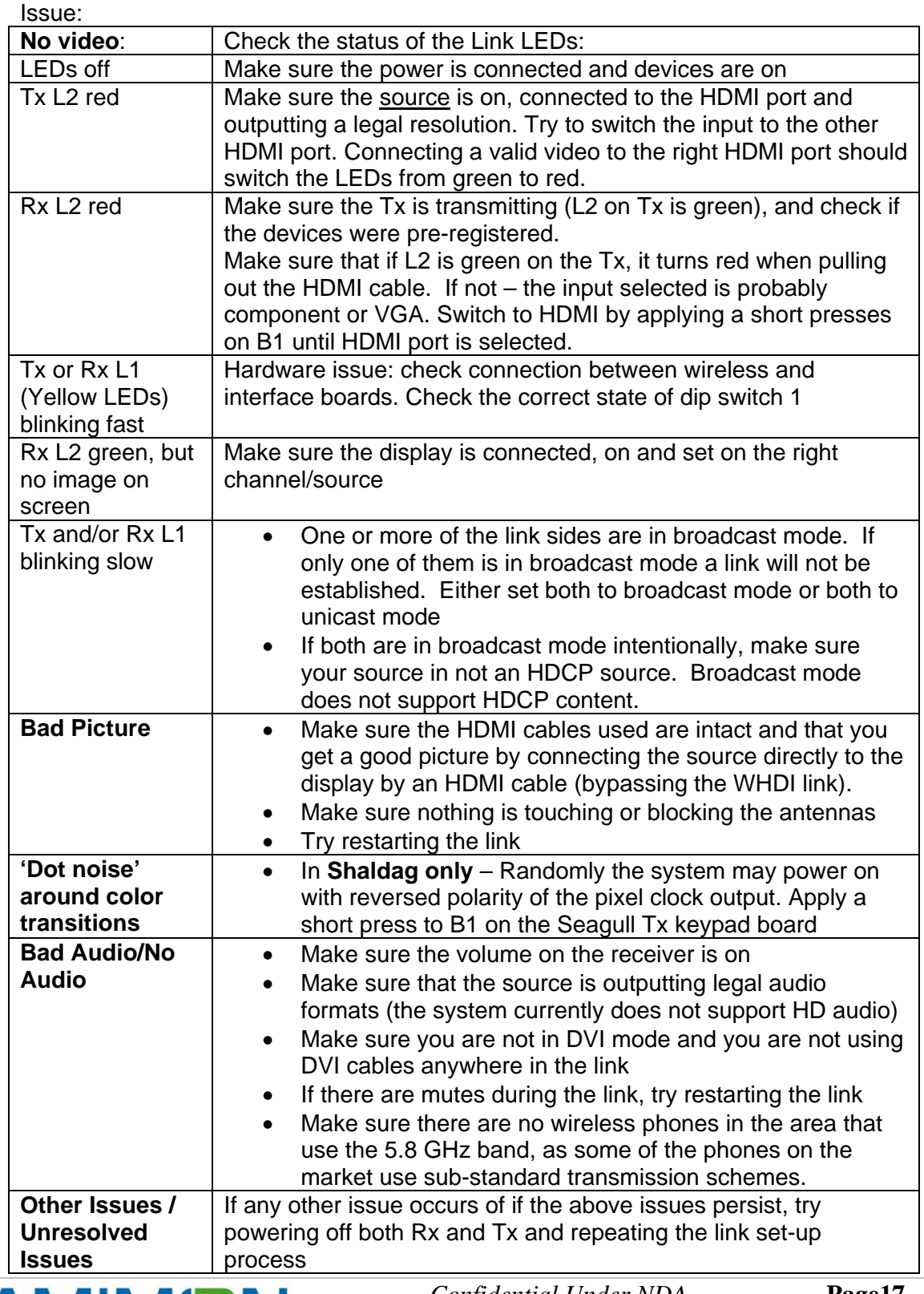

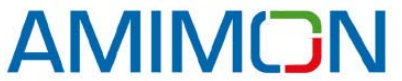

*Confidential Under NDA* **Internal document. Information subject to change**

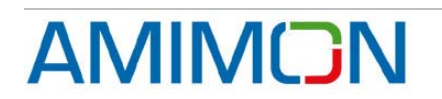